### CRÉER SON COMPTE EDUCONNECT CRÉER SON COMPTE<br>
• => Cliquer sur Liens pratiques : Scolarité Services Educonnect<br>
• créer seul son compte Educonnect permet réinitialiser seul (SMS ou mail) votre mot de passe si vous l'oubliez.

https://les-pins.mon-ent-occitanie.fr

- 
- 

#### https://les-pins.mon-ent-occitanie.fr

#### page d'accueil de l'ENT public, informations générales

**COLLEGE LES PINS** 

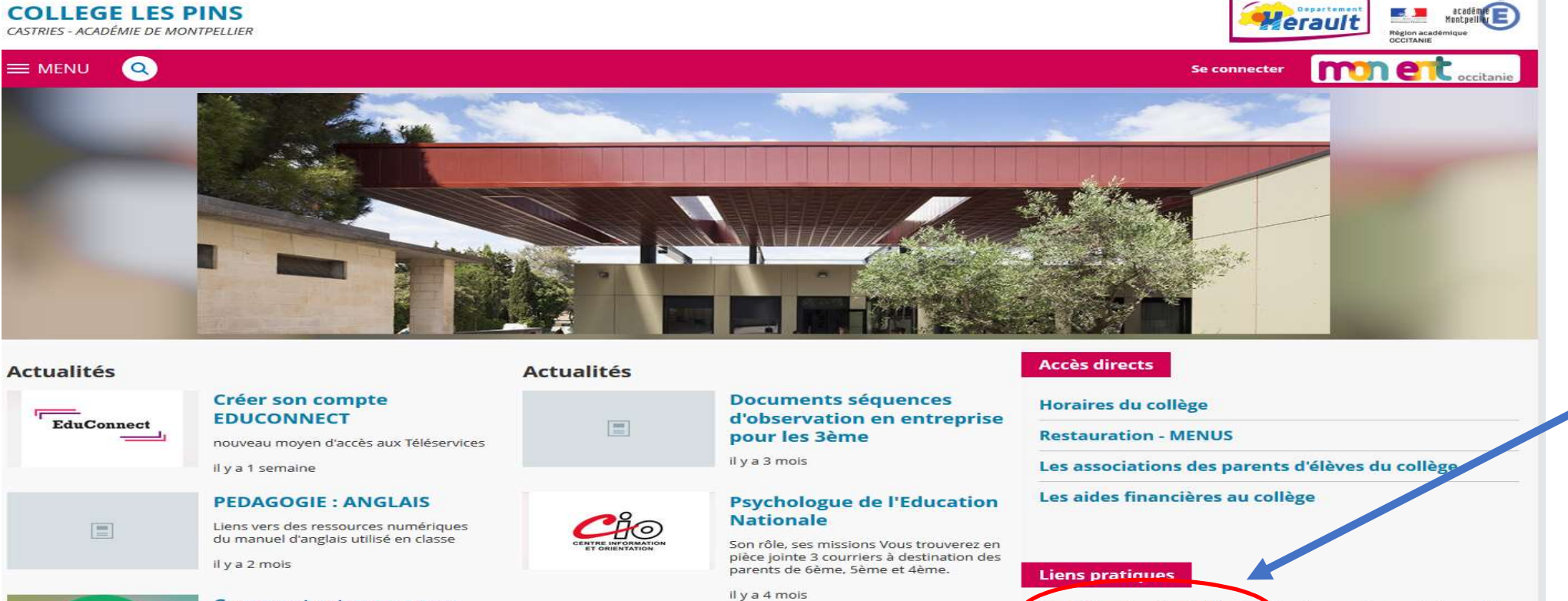

**Bourses collège** 

il y a 4 mois

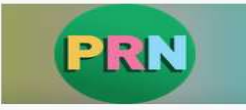

**Comment retrouver mon** pronote dans l'ENT ?

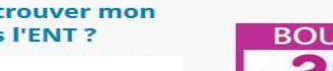

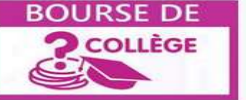

Scolarité services Montpellier (créa<mark>t</mark>ion des comptes, accès demandes de bourses, ...) Orientation

Calendrier scolaire zone C

**Transport scolaire** 

## 1/Sélectionner le profil 2/Cliquer sur « je n'ai 1/Sélectionner le profil 2/Cliquer sur « je<br>
« représentant légal » pas de compte »

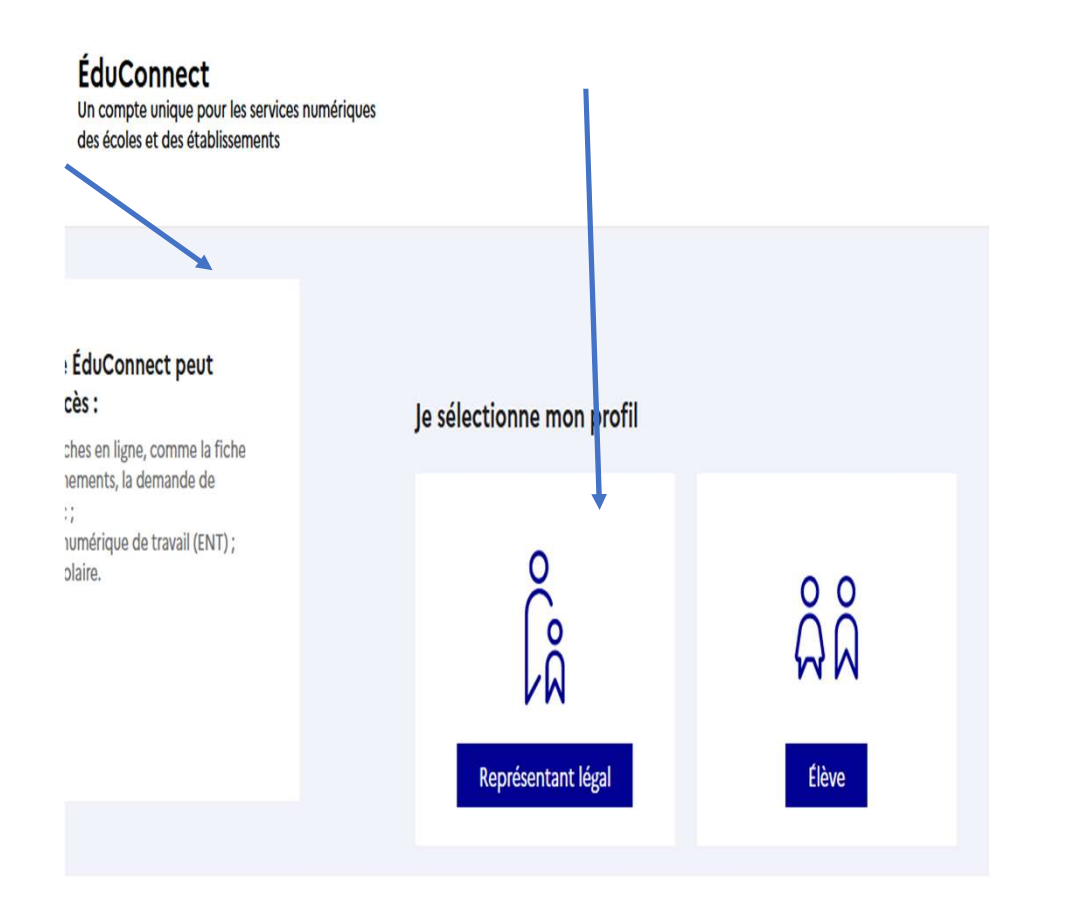

# 2/Cliquer sur « je n'ai<br>pas de compte » 2/Cliquer sur « je n'ai<br>pas de compte »<br>Représentant légal

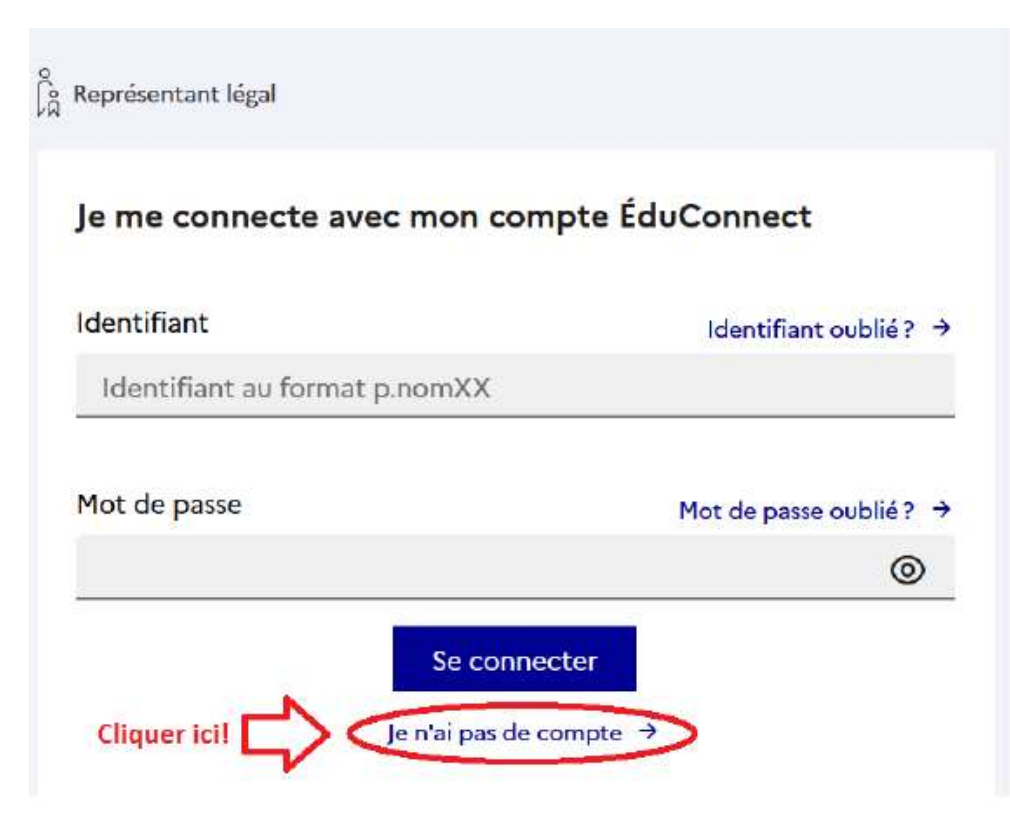

3/Remplir les informations vous concernant et mettre absolument le numéro de téléphone donné au collège au début de l'année ! Cliquer sur « suivant ».

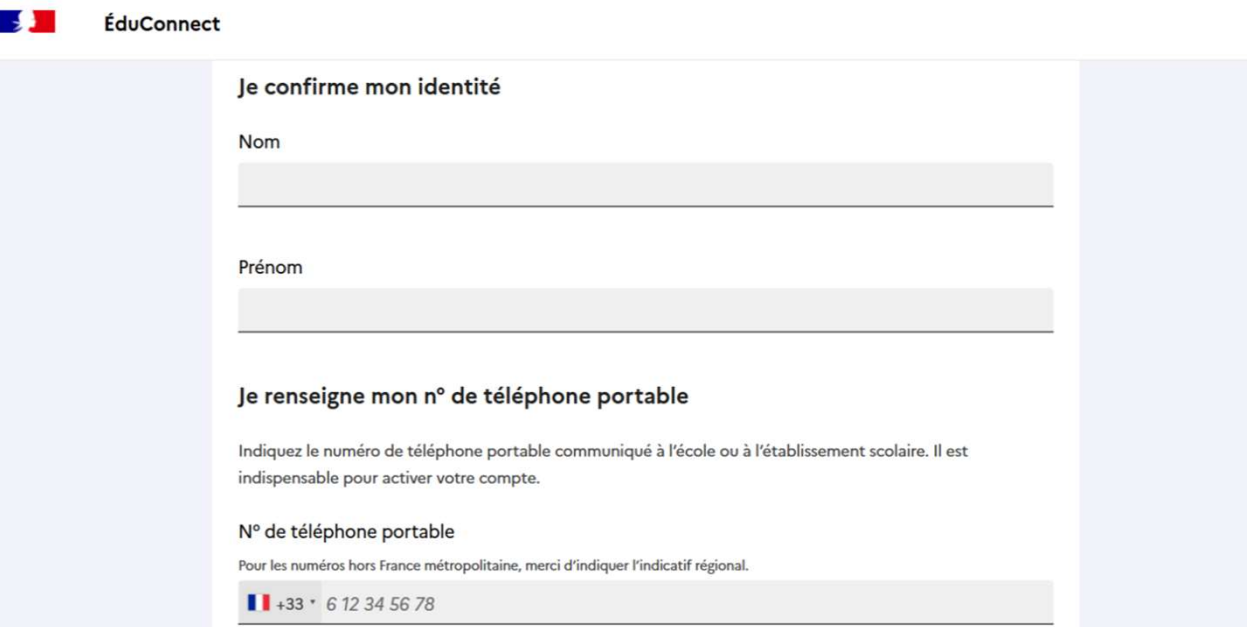

4/Un code de sécurité est alors envoyé sur ce numéro et vous devez le mettre dans l'espace prévu à cet effet.

ÉduConnect

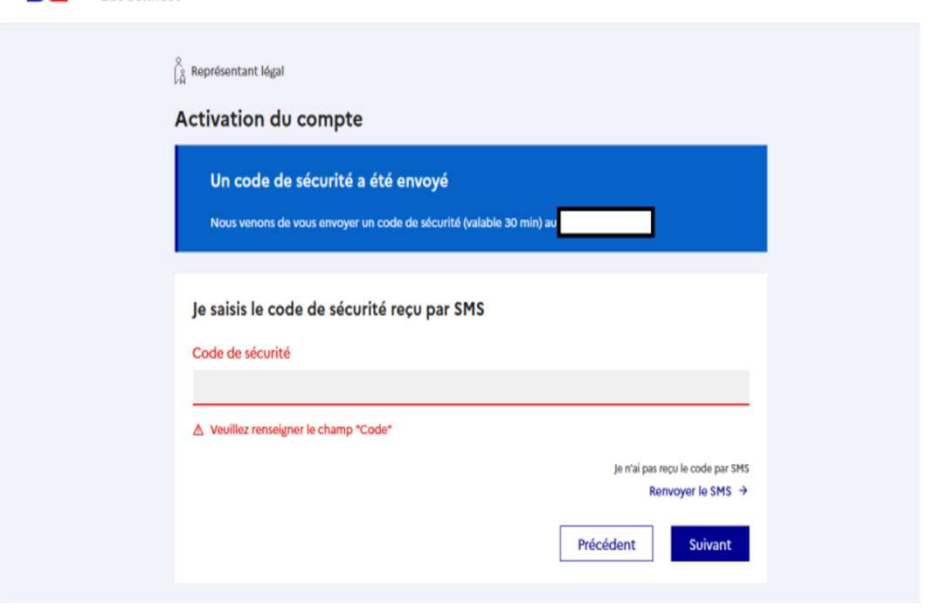

5/Vous devez ensuite confirmer que vous êtes bien le représentant légal de l'enfant rattaché à votre compte en mettant sa date de naissance et cliquer sur « confirmer ».

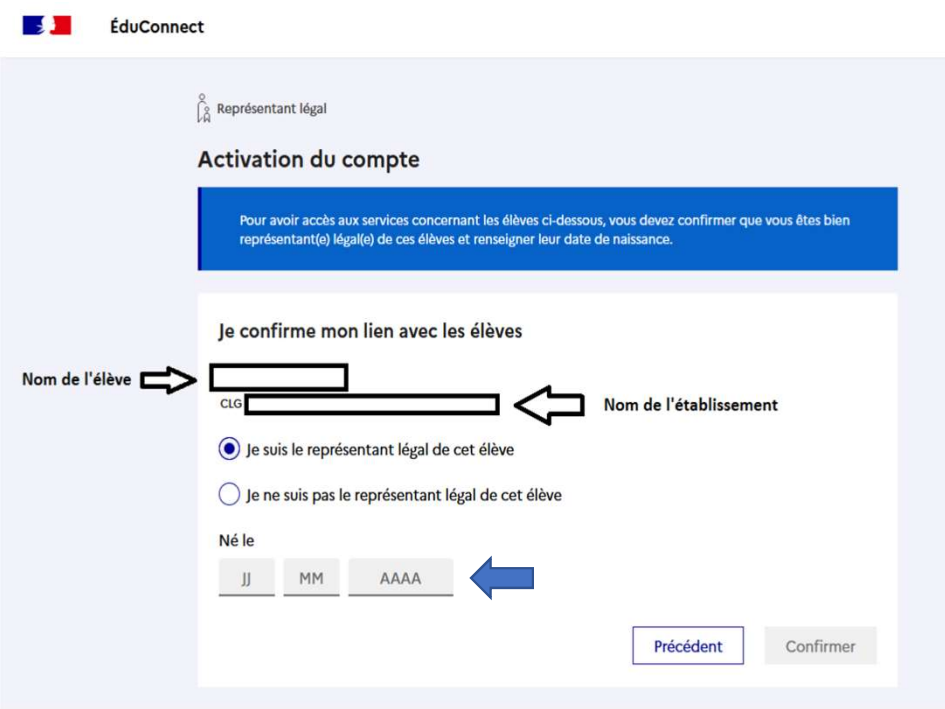

6/Vous devez ensuite choisir un mot de passe personnel pour finaliser la création de votre compte. Une nouvelle page s'ouvre et un message vous donne votre identifiant de connexion, sous la forme p.nom, avec des chiffres ou non (à ne pas perdre). Cliquer ensuite sur « Accéder à mes services ».

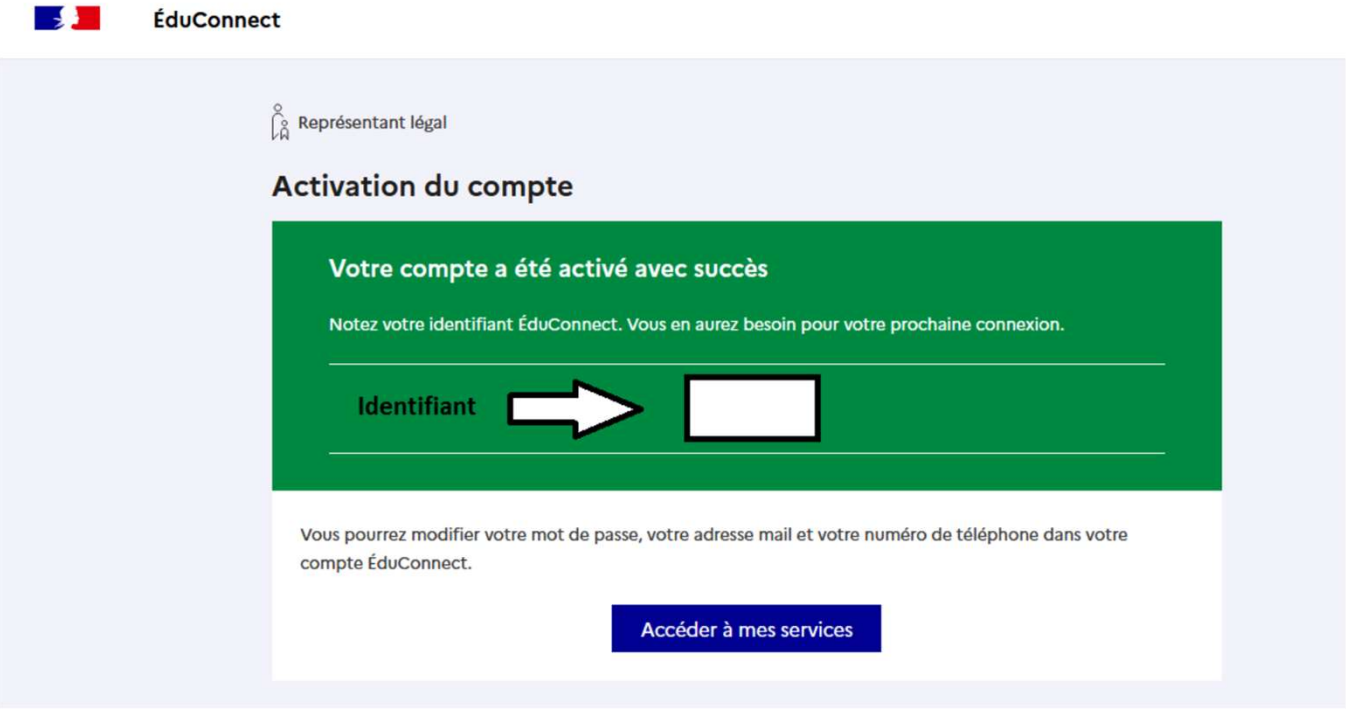

7/Dans votre espace personnel, « mon compte », vous avez la possibilité de modifier<br>votre mot de passe, votre adresse e-mail et votre numéro de portable (en prévenant<br>également le secrétariat du collège). N'oubliez pas de votre mot de passe, votre adresse e-mail et votre numéro de portable (en prévenant également le secrétariat du collège). N'oubliez pas de valider votre adresse e-mail. Afin de confirmer l'adresse e-mail, vous devez vous y connecter et cliquer sur le lien se trouvant dans l'e-mail reçu.

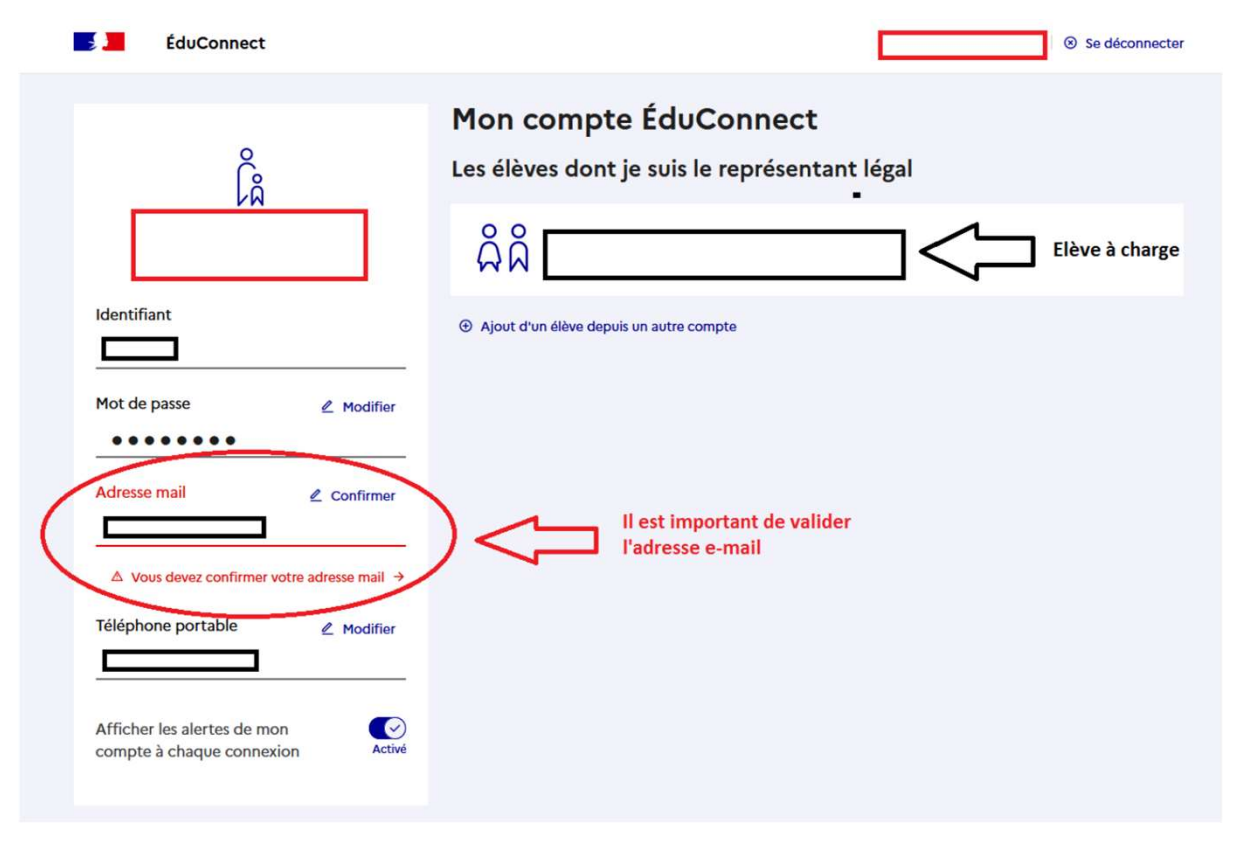